## Switching Pix 200 from 12 to 24h

474 [David Lopez](mailto:dlopez@amano.com) Thu, Mar 22, 2012 [How To's, Tricks, Tips,](http://tkb.amano.com/category.php?id=89) [PIX-200](http://tkb.amano.com/category.php?id=86) 0 10377

## **AMANO.** Introduction

Unlock and remove the cover.

Press the (+) and (E) buttons on the top of the unit at the same time, holding down for 2 seconds until SEt UP Pro9 appears on the display. The "▲" on the top of the display will be blinking.

Press the (+) button four times to position

the "▲" under the FRI.

Press the (E) button four times until the display reads:

"P3 Print Hour"

To set the printing style of hour. Press the (E) button again to display "Hour AM PM Prn 12H". While the 12H is blinking, select either "AM PM 12H" or "24H" by pressing the (-) or (+) button.

Once your are done press the "▲" until "SEt UP Pro9" is on screen. Put thetop of the clock back on to exit programming mode.

## Conclusion

Thank you for your time, and have a great day. As always, feel free to submit ideas on topics you want addressed in the Amano Knowledge Base using the comments feature.

Amano Cincinnati, Inc. reserves the right to make equipment changes and improvements which may not be reflected in this article. Portions of this article may have been updated to include the latest hardware or firmware version, if applicable. Amano assumes no liability for errors and/or omissions. If you should find any errors or unclear information, please notify Amano by posting a comment.

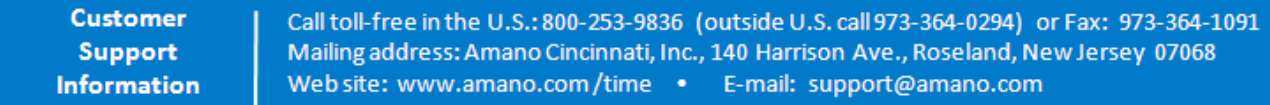

Online URL: <http://tkb.amano.com/article.php?id=474>